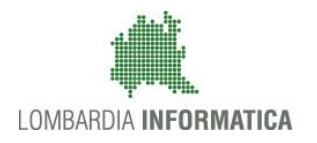

**Classificazione: pubblico**

Regione

SiAge Sistema Agevolazioni

Il servizio per presentare online le domande di contributo o di finanziamento per i bandi promossi dalla Regione Lombardia

# Finanziamenti on line

-

# Manuale per la compilazione della Domanda di Adesione

"Scuole per l'infanzia annualità 2015/2016"

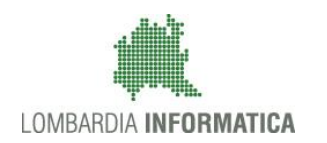

### **Classificazione: pubblico**

### **Indice**

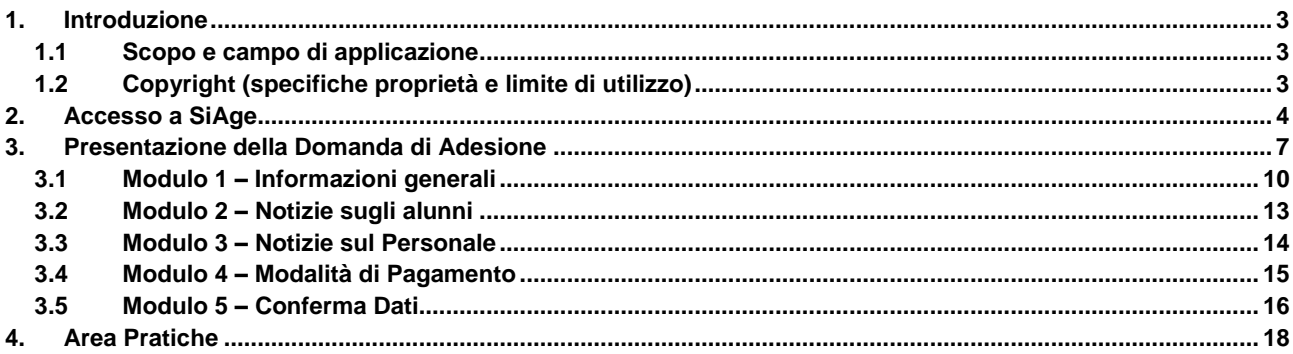

### **Indice delle Figure**

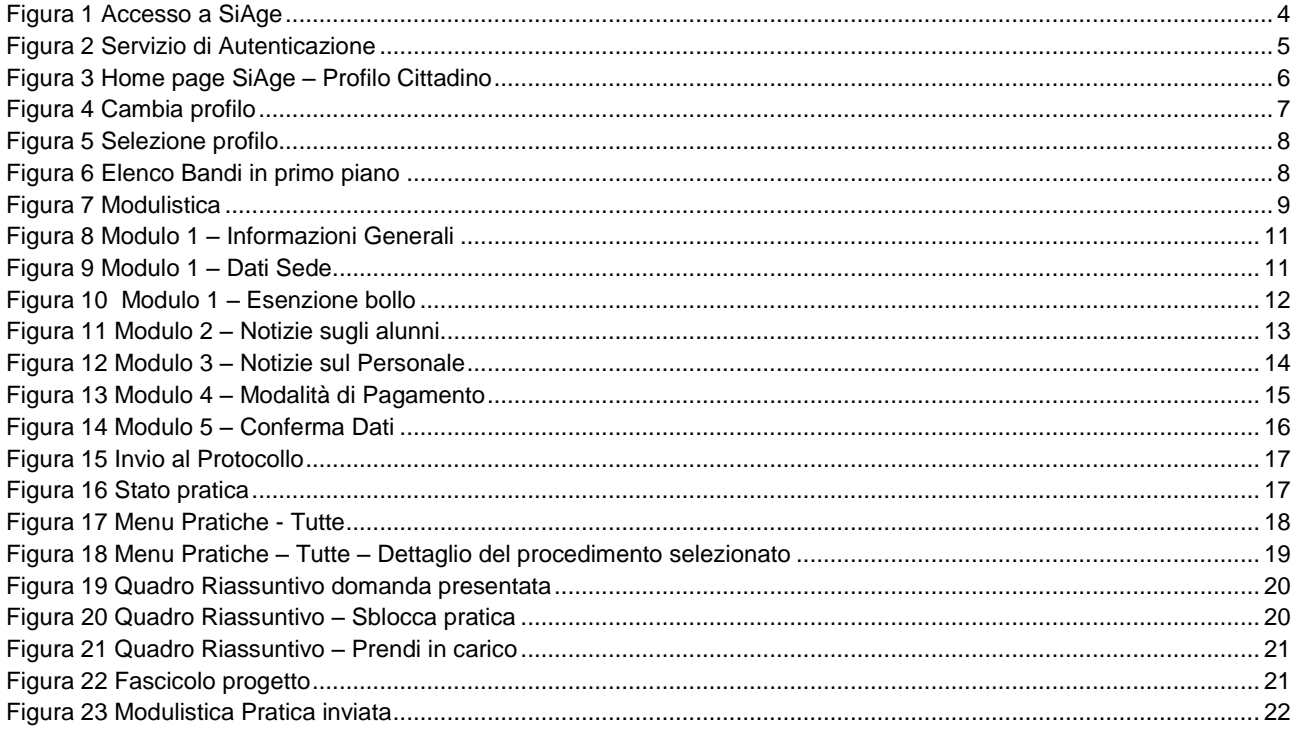

# <span id="page-2-0"></span>**1. Introduzione**

Il Sistema SiAge, "*Sistema Agevolazioni*", è un servizio web, messo a disposizione da Regione Lombardia che permette a cittadini, imprese ed enti pubblici e privati di presentare on-line richieste di contributo e di finanziamento a valere sui fondi promossi dalla Regione Lombardia e dalla Comunità Europea.

### <span id="page-2-1"></span>**1.1 Scopo e campo di applicazione**

Scopo di questo documento è descrivere le modalità operative per la compilazione dei seguenti moduli "**Scuole per l'infanzia annualità 2015/2016**":

- **Accesso a SiAge**
- **Compilazione Domanda di Adesione**
- **Area Pratiche**

## <span id="page-2-2"></span>**1.2 Copyright (specifiche proprietà e limite di utilizzo)**

Il materiale è di proprietà di Lombardia Informatica S.p.A. Può essere utilizzato solo a scopi didattici nell'ambito del Progetto "SiAge". In ogni caso la presente documentazione non può essere in alcun modo copiata e/o modificata previa esplicita autorizzazione da parte dell'Area Formazione Territorio.

# <span id="page-3-0"></span>**2. Accesso a SiAge**

Tutti i cittadini che intendono avvalersi dei servizi offerti da SiAge devono effettuare l'accesso al sistema previa registrazione e autenticazione.

Si ricorda che è disponibile il manuale relativo alle operazioni di registrazione e autenticazione a SiAge di supporto agli utenti.

Per accedere a SiAge è necessario digitare l'indirizzo web: **<https://www.siage.regione.lombardia.it/>**

<span id="page-3-1"></span>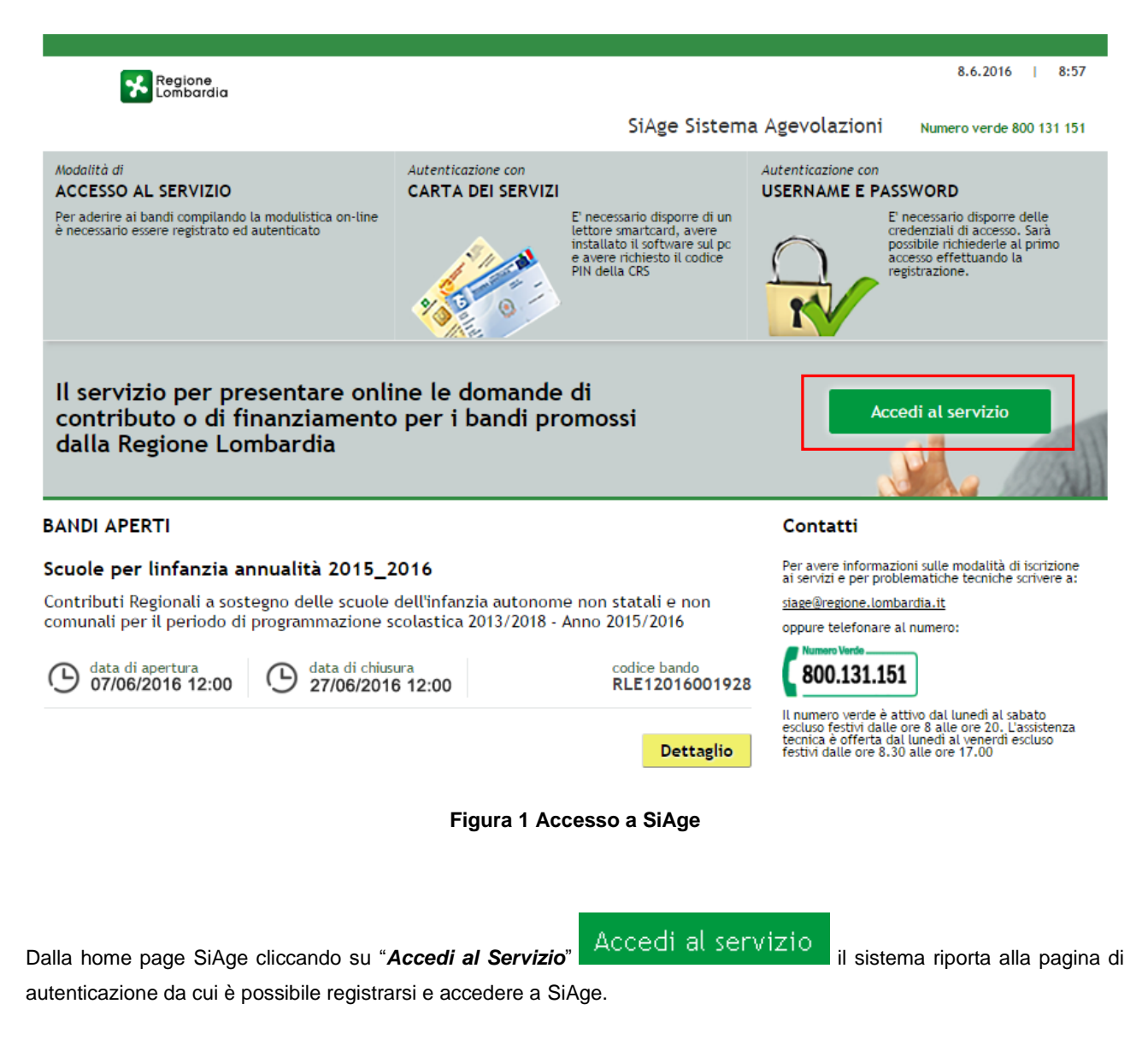

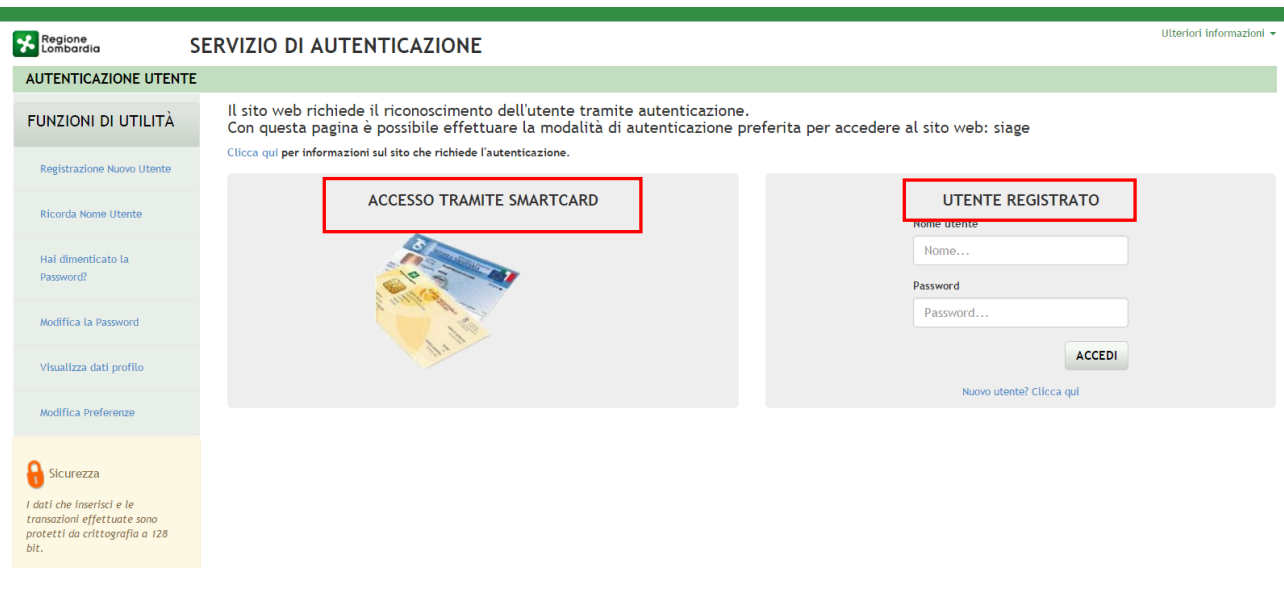

**Figura 2 Servizio di Autenticazione**

<span id="page-4-0"></span>Da questa pagina è possibile accedere ai servizi offerti da SiAge scegliendo la modalità di autenticazione preferita tra:

- **Accesso tramite Smart-Card**, utilizzando la tessera CRS/CNS per autenticarsi e cliccando su "**ACCESSO TRAMITE SMART CARD" ACCESSO TRAMITE SMARTCARD**
- **Utente registrato**, inserendo **Nome Utente** e **Password** e cliccando su "**ACCEDI**" .

#### **ATTENZIONE**

Per poter accedere al servizio è necessario essere registrati e validati a sistema.

È disponibile il manuale relativo alle operazioni di registrazione e autenticazione a SiAge di supporto agli utenti.

L'accesso tramite smartcard richiede il lettore di smart card, la tessera sanitaria CRS o CNS abilitata con pin e il sistema di gestione "CrsManager", disponibile sul sito: <http://www.crs.regione.lombardia.it/>.

Una volta autenticati il sistema apre l'Home page personale di SiAge.

#### **ATTENZIONE**

Il sistema si apre con il Profilo "*Cittadino*" attivo nel caso di primo accesso a sistema, altrimenti si apre con l'ultimo profilo utilizzato attivo.

#### **LOMBARDIA INFORMATICA S.p.A. Classificazione: pubblico**

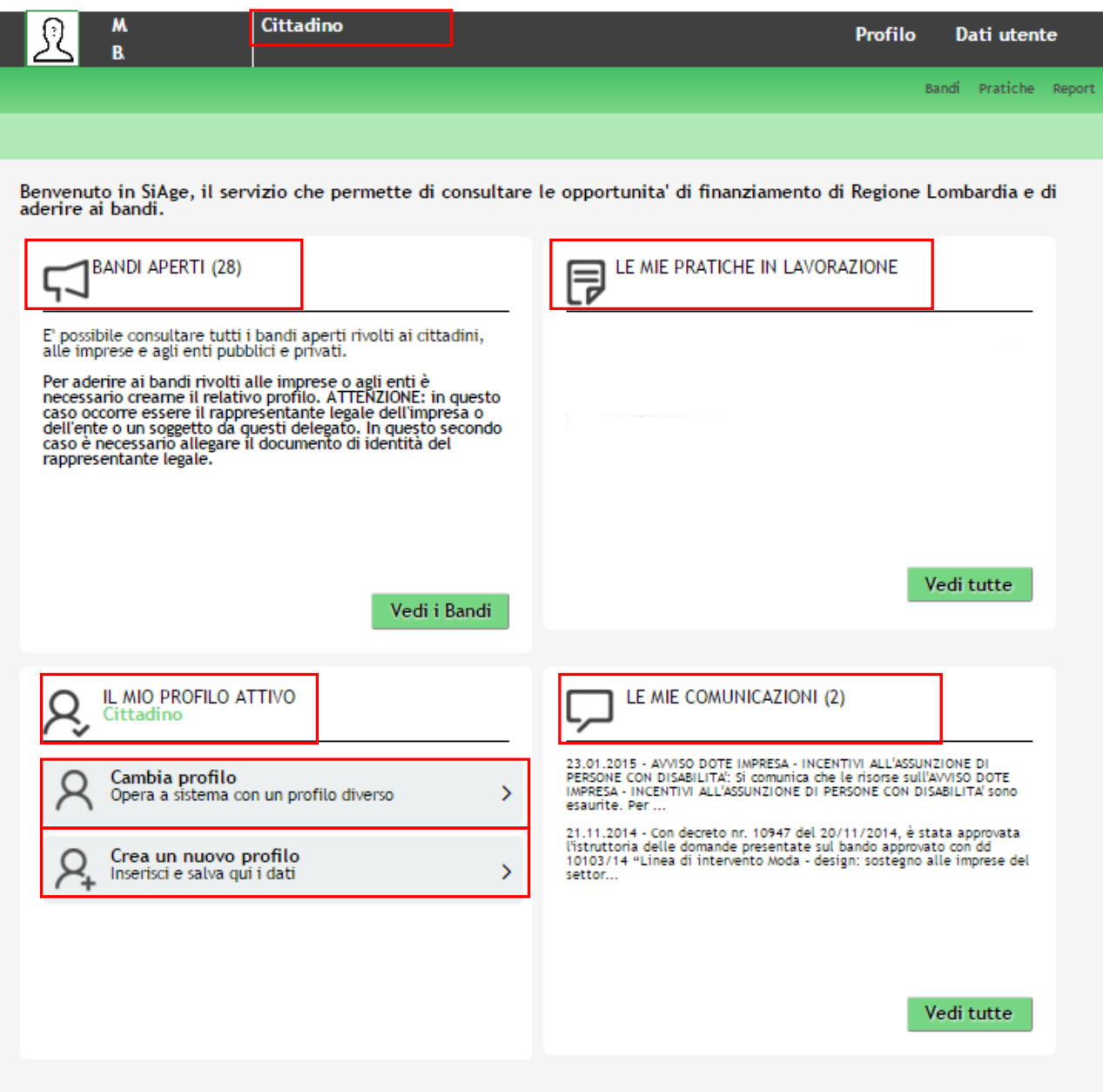

**Figura 3 Home page SiAge – Profilo Cittadino**

<span id="page-5-0"></span>Nella home page è possibile:

- Visualizzare i bandi disponibili per il profilo attivato;
- Cambiare il Profilo con cui operare;
- Creare un nuovo Profilo;
- Accedere all'elenco delle pratiche in lavorazione;
- Visualizzare le comunicazioni di SiAge.

Si ricorda che sono disponibili il manuale e il tutorial relativi alle operazioni profilazione a SiAge di supporto agli utenti sul sito[: http://www.agevolazioni.regione.lombardia.it](http://www.agevolazioni.regione.lombardia.it/)

# <span id="page-6-0"></span>**3. Presentazione della Domanda di Adesione**

Per procedere alla compilazione del modulo "**Domanda di Adesione**" dopo essersi profilati occorre seguire i seguenti passi:

1. Dalla home page personale cliccare su "**CAMBIA PROFILO**" per accedere all'elenco dei propri profili;

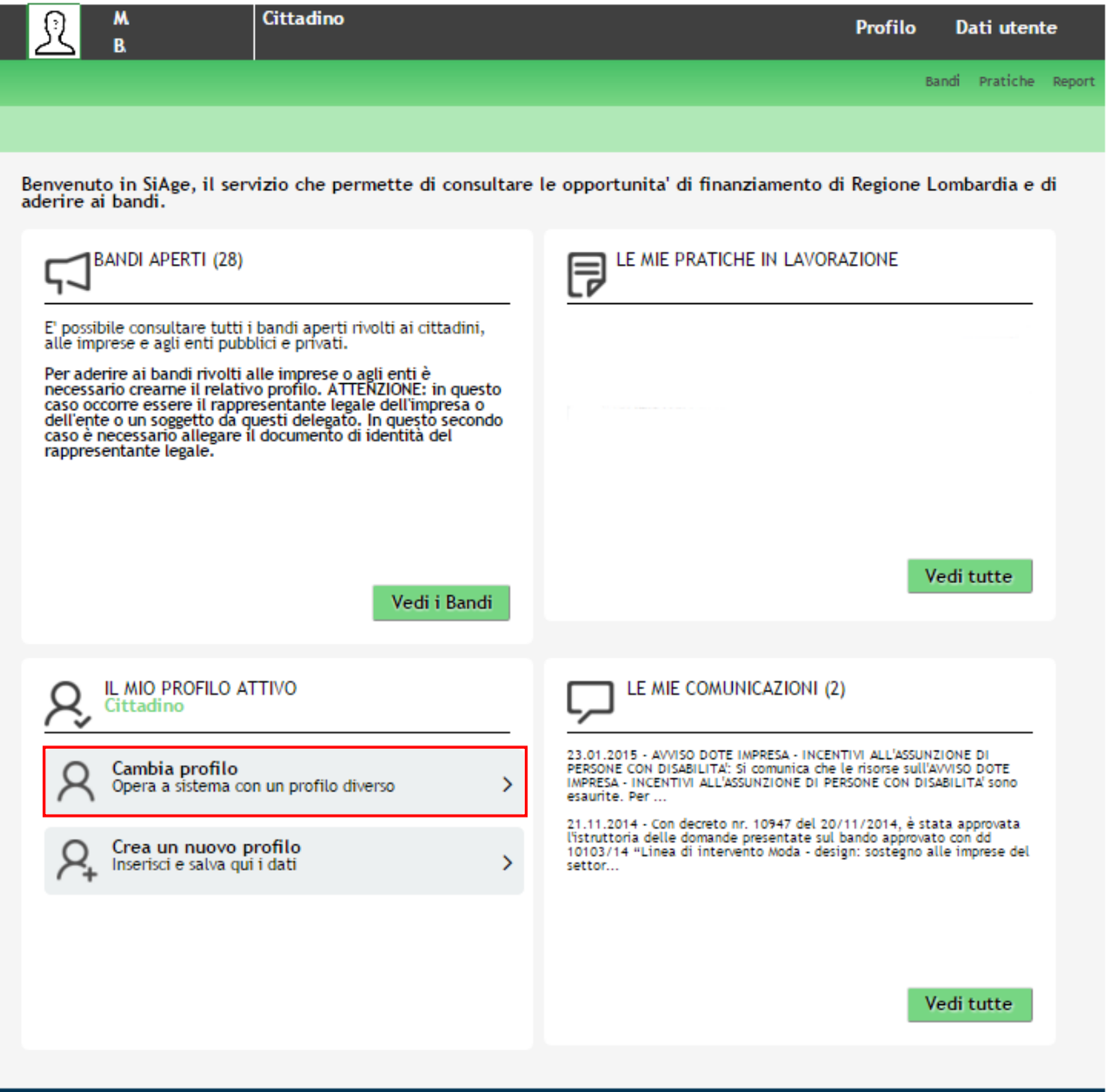

#### **Figura 4 Cambia profilo**

<span id="page-6-1"></span>2. Cliccare su "**Cambia Profilo**" per selezionare il profilo dell'Ente per conto della quale di intende presentare la domanda di finanziamento.

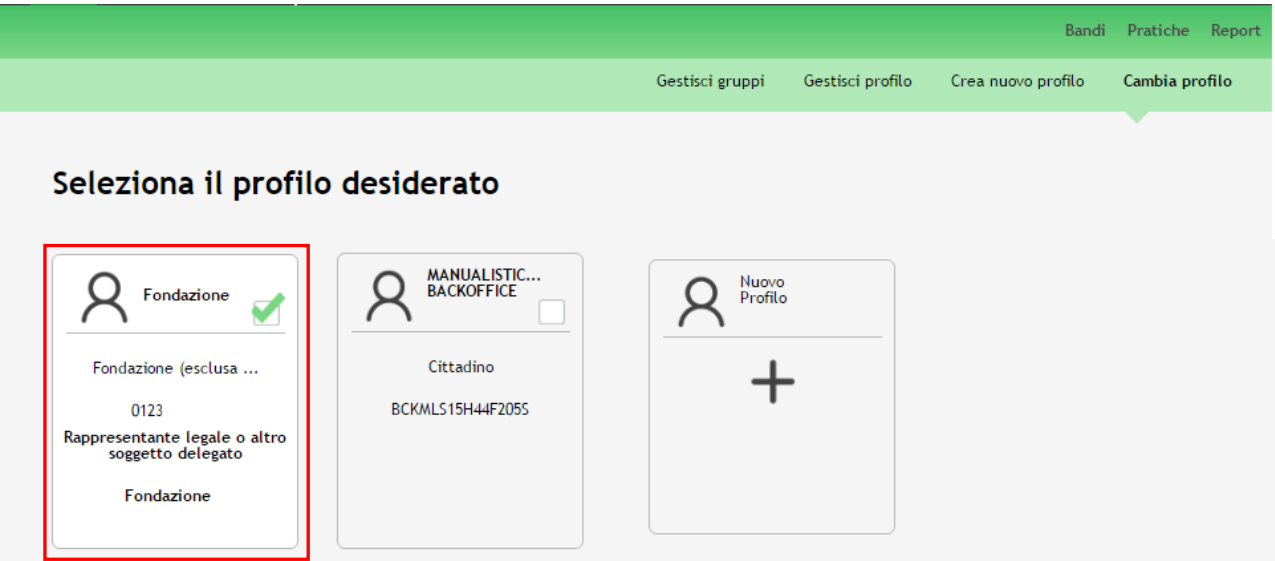

#### **Figura 5 Selezione profilo**

<span id="page-7-0"></span>3. Accedere all'area Bandi in cui è possibile visualizzare l'elenco dei bandi a cui il profilo selezionato può partecipare.

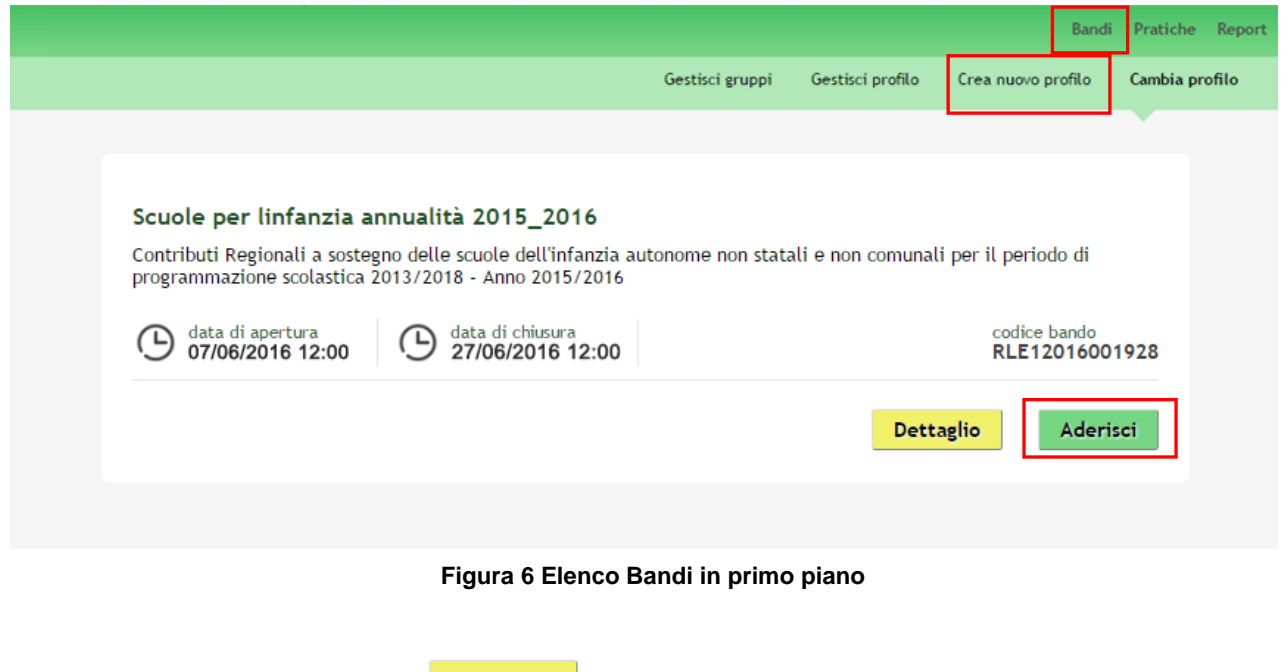

<span id="page-7-1"></span>Cliccando su "**DETTAGLIO**" il sistema apre il collegamento alla pagina [www.agevolazioni.regione.lombardia.it](http://www.agevolazioni.regione.lombardia.it/), da cui è possibile visualizzare le informazioni principali sul bando e accedere alla eventuale manualistica presente.

Cliccando su "**ADERISCI**" il sistema genera la domanda di adesione suddivisa in 5 moduli.

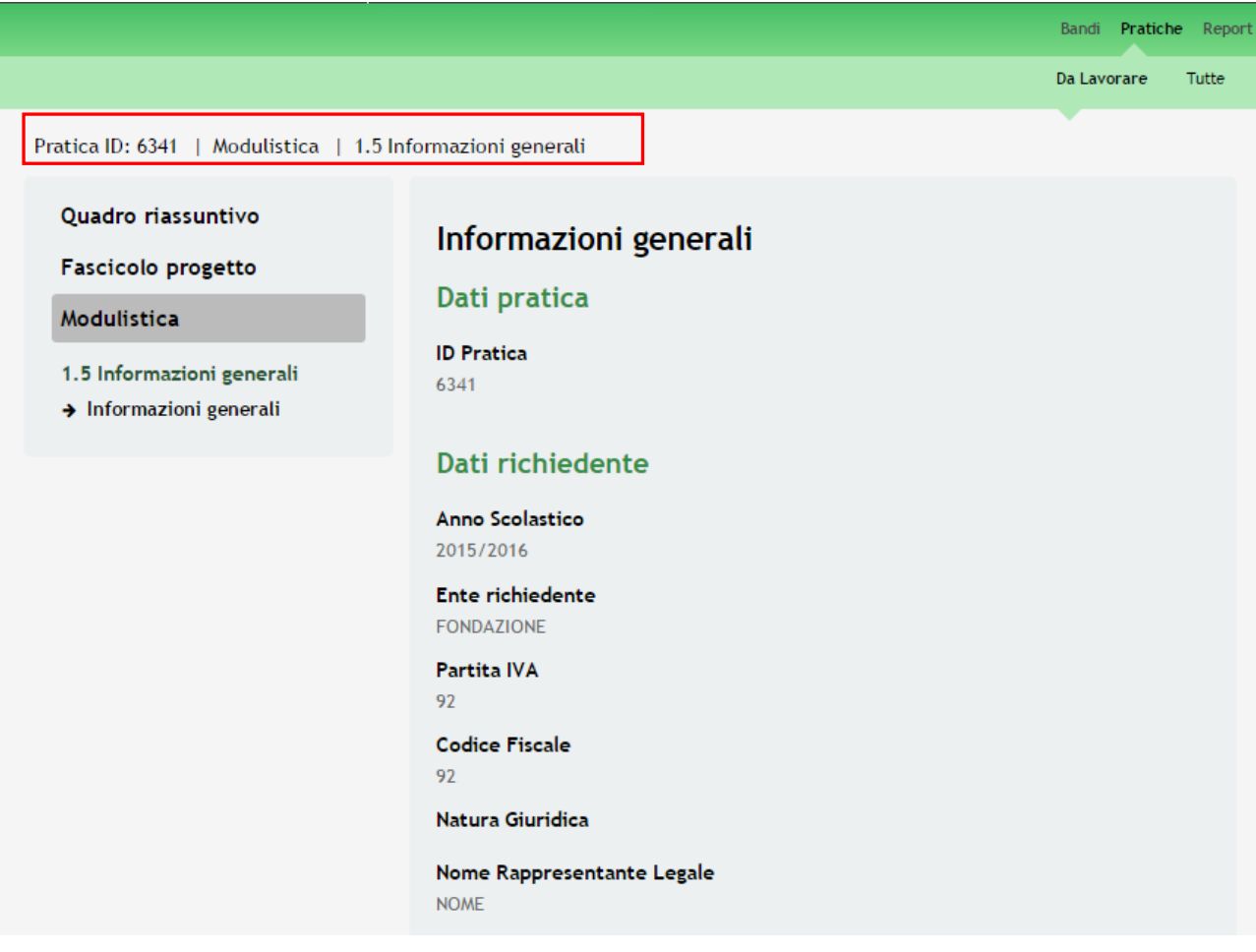

#### **Figura 7 Modulistica**

#### <span id="page-8-0"></span>**ATTENZIONE**

La data di apertura del bando in oggetto è fissata per il giorno **07/06/2016** alle ore **12.00.** Il bando resterà aperto fino al **27/06/2016** alle ore **12.00** .

#### **ATTENZIONE**

E' possibile presentare una sola domanda di contributo al bando.

## <span id="page-9-0"></span>**3.1 Modulo 1 – Informazioni generali**

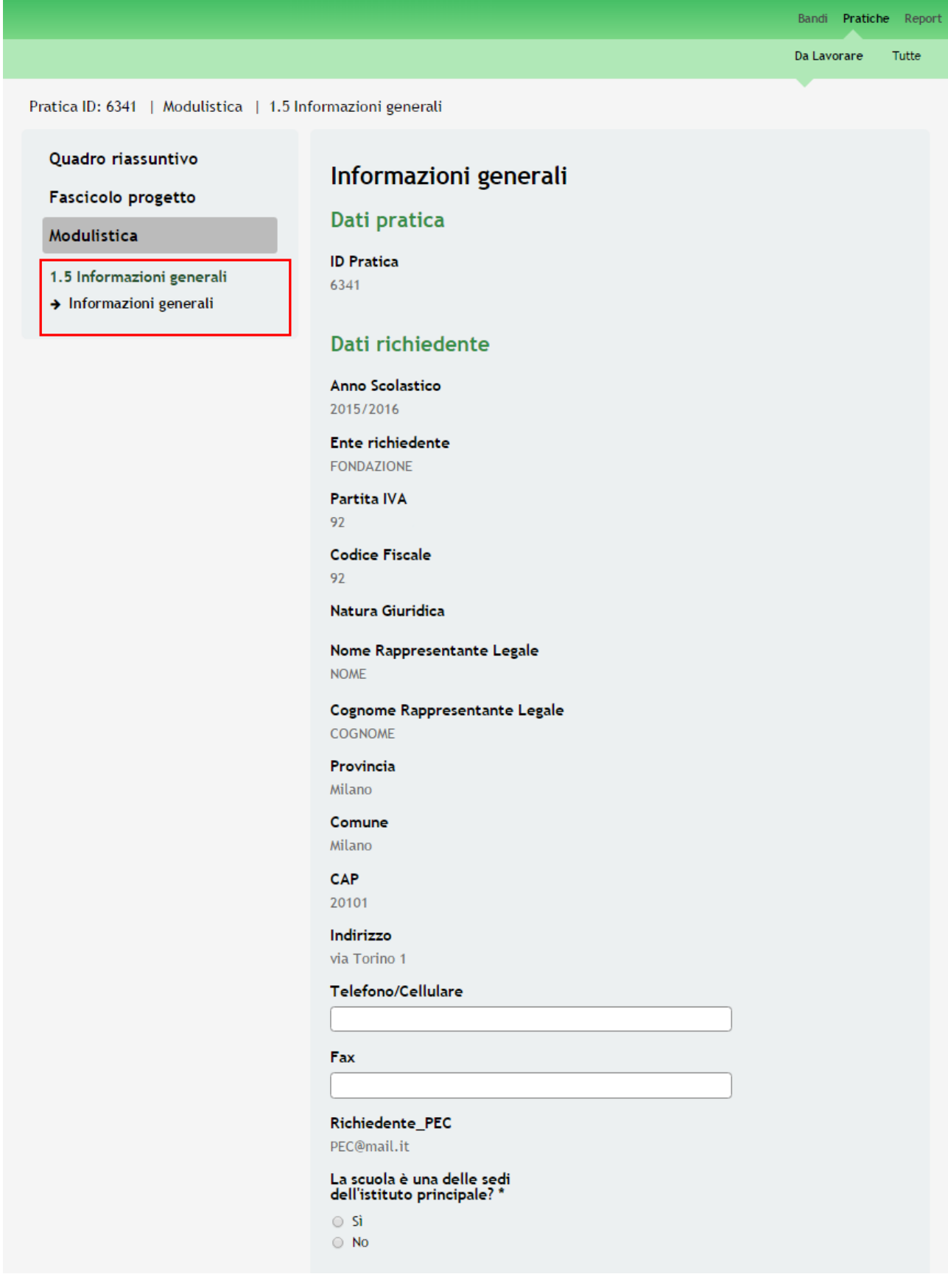

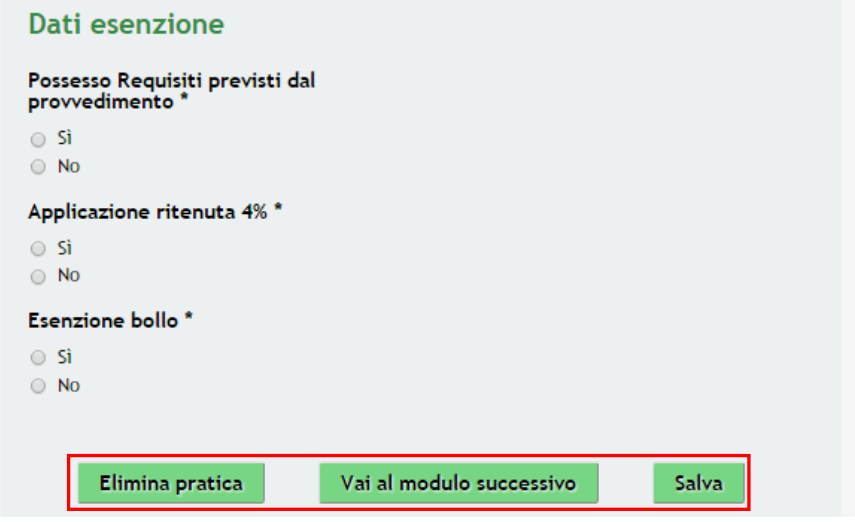

**Figura 8 Modulo 1 – Informazioni Generali**

<span id="page-10-0"></span>Nel primo modulo è necessario inserire le informazioni richieste.

Compilare il modulo inserendo le informazioni mancanti relative ai **Dati Richiedente** e compilare **i Dati esenzione**

#### **ATTENZIONE**

#### *I campi marcati all'asterisco sono obbligatori.*

#### **ATTENZIONE**

Selezionando **sì** alla domanda "**La scuola è una delle sedi dell'istituto principale?"**, il sistema richiederà l'inserimento di informazioni aggiuntive relative alla Sede.

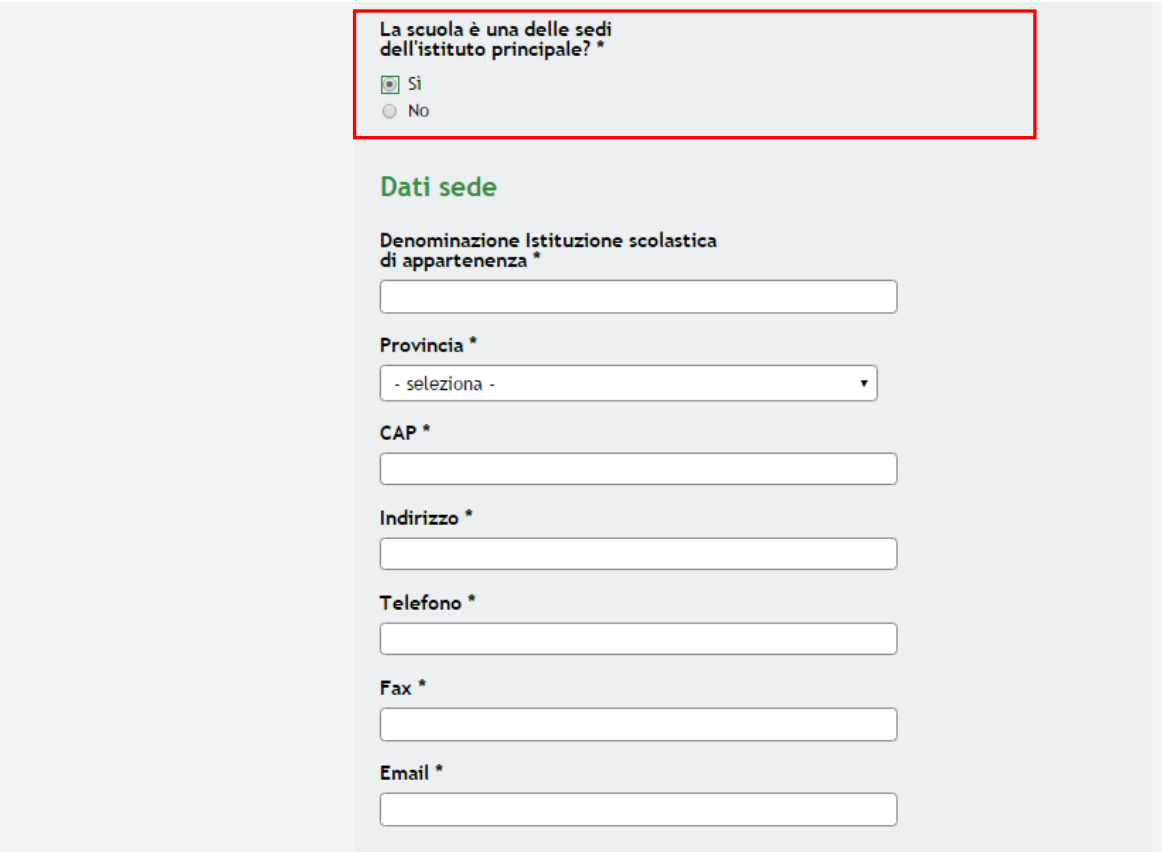

<span id="page-10-1"></span>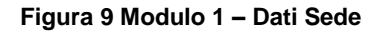

### **ATTENZIONE**

Il sistema richiede di indicare se esiste un' **esenzione** ed in caso affermativo riportarne gli estremi. In caso di assenza dell'esenzione occorrerà inserire gli estremi del bollo

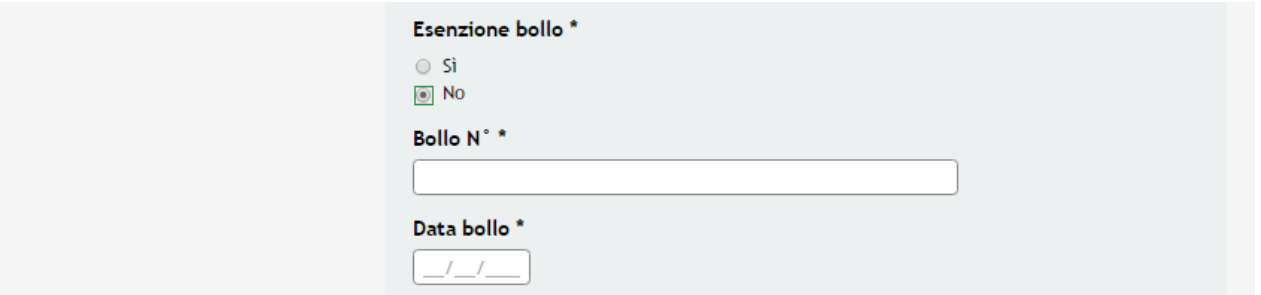

**Figura 10 Modulo 1 – Esenzione bollo**

<span id="page-11-0"></span>All'interno del modulo sono presenti i seguenti pulsanti:

- **Elimina** permette di eliminare in qualunque momento la pratica in lavorazione. In tal caso la pratica assume lo stato "*Eliminata*" ma continua ad essere visualizzabile in sola lettura nel menù **Pratiche - Tutte**
- Salva<br>cliccando su questo pulsante è possibile salvare in qualunque momento i dati immessi nella pratica per poi riprenderne la compilazione in un momento successivo.

Vai al modulo successivo

permette di avanzare al passo successivo di compilazione.

#### **ATTENZIONE**

*I campi marcati all'asterisco sono obbligatori.*

Al termine della compilazione cliccare su **Vai al modulo successivo** per passare al modulo successivo.

Il sistema effettua controlli sulle informazioni inserite nei termini di presenza dei dati obbligatori, formato e coerenza coi requisiti di partecipazione al bando.

Nel caso in cui siano rispettate tutte le predette condizioni la pratica viene salvata e passa al modulo successivo, in caso contrario verrà segnalato in rosso il relativo messaggio di errore. Sarà necessario correggere i dati errati per poter proseguire.

### <span id="page-12-0"></span>**3.2 Modulo 2 – Notizie sugli alunni**

Pratica ID: 6341 | Modulistica | 2.5 Notizie sugli alunni

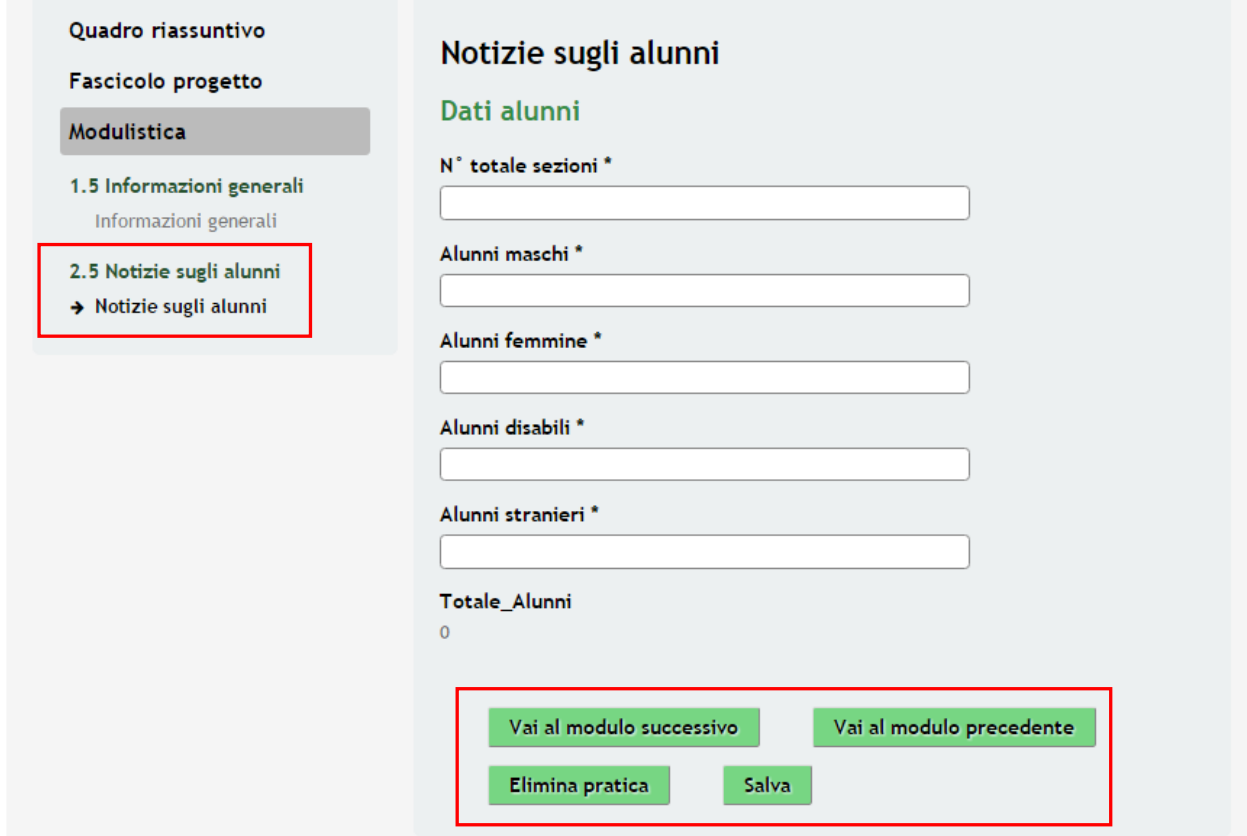

**Figura 11 Modulo 2 – Notizie sugli alunni**

<span id="page-12-1"></span>In questo modulo è necessario compilare il **numero di alunni** suddivisi per **tipologia** presenti nella struttura.

### **ATTENZIONE**

*I campi marcati dall'asterisco sono obbligatori.*

Al termine della compilazione, cliccare su **Vai al modulo successivo** per accedere al modulo successivo.

Il sistema effettua controlli sulle informazioni inserite nei termini di presenza dei dati obbligatori, formato e coerenza coi requisiti di partecipazione al bando.

Nel caso in cui siano rispettate tutte le predette condizioni la pratica viene salvata e passa al modulo successivo, in caso contrario verrà segnalato in rosso il relativo messaggio di errore. Sarà necessario correggere i dati errati per poter proseguire.

#### **ATTENZIONE**

Cliccando sul pulsante **Vai al modulo precedente** è possibile tornare allo step di compilazione precedente qualora si volesse integrare o correggere dei dati inseriti nel modulo precedente.

### <span id="page-13-0"></span>**3.3 Modulo 3 – Notizie sul Personale**

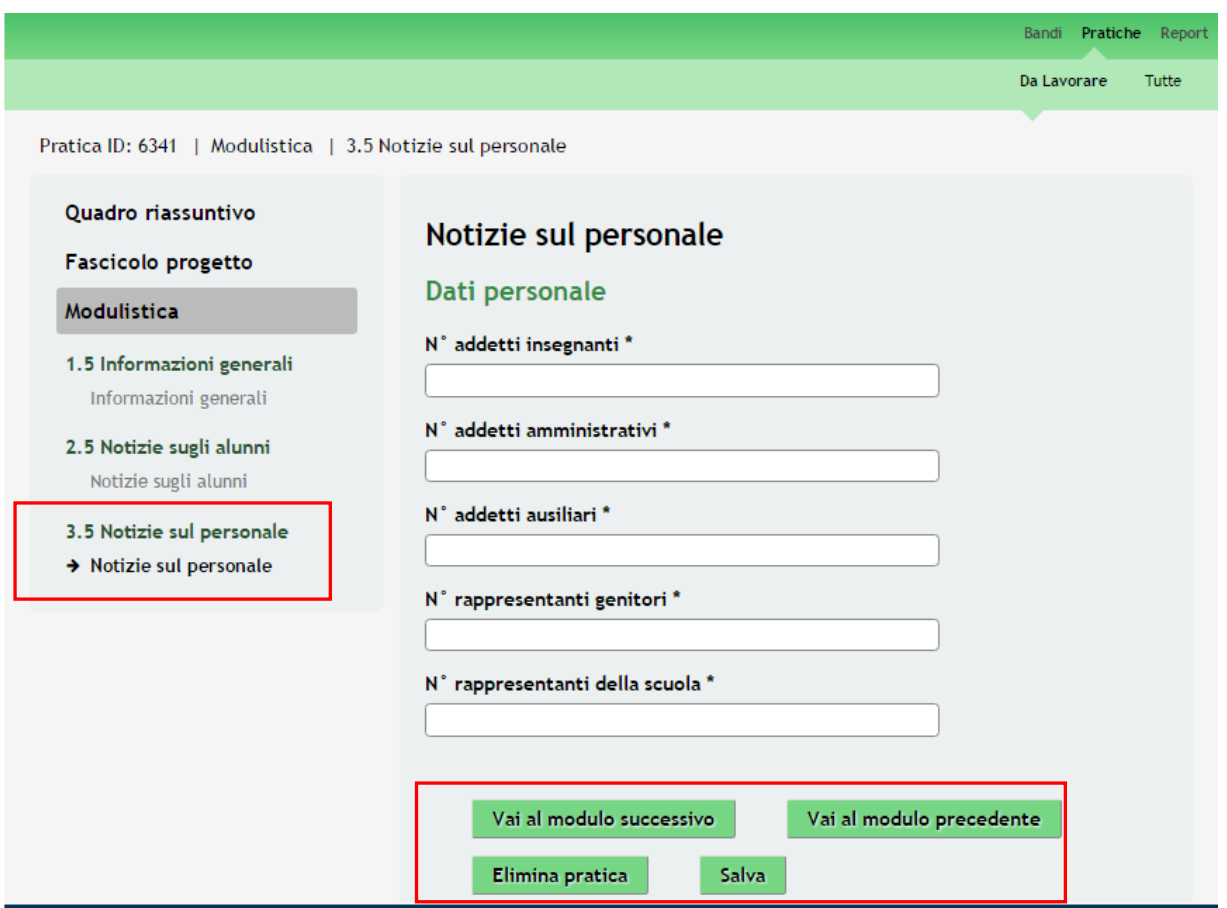

**Figura 12 Modulo 3 – Notizie sul Personale**

<span id="page-13-1"></span>Nel terzo modulo è necessario inserire le **informazioni relative al Personale** presente nella struttura.

Indicare il numero degli **Addetti** e dei **Rappresentanti** operanti nella struttura.

#### **ATTENZIONE**

#### *I campi marcati dall'asterisco sono obbligatori.*

Al termine della compilazione, cliccare su **Vai al modulo successivo** per accedere al modulo successivo.

Il sistema effettua controlli sulle informazioni inserite nei termini di presenza dei dati obbligatori, formato e coerenza coi requisiti di partecipazione al bando.

Nel caso in cui siano rispettate tutte le predette condizioni la pratica viene salvata e passa al modulo successivo, in caso contrario verrà segnalato in rosso il relativo messaggio di errore. Sarà necessario correggere i dati errati per poter proseguire.

#### **ATTENZIONE**

Cliccando sul pulsante Vai al modulo precedente è possibile tornare allo step di compilazione precedente qualora si volesse integrare o correggere dei dati inseriti nel modulo precedente.

## <span id="page-14-0"></span>**3.4 Modulo 4 – Modalità di Pagamento**

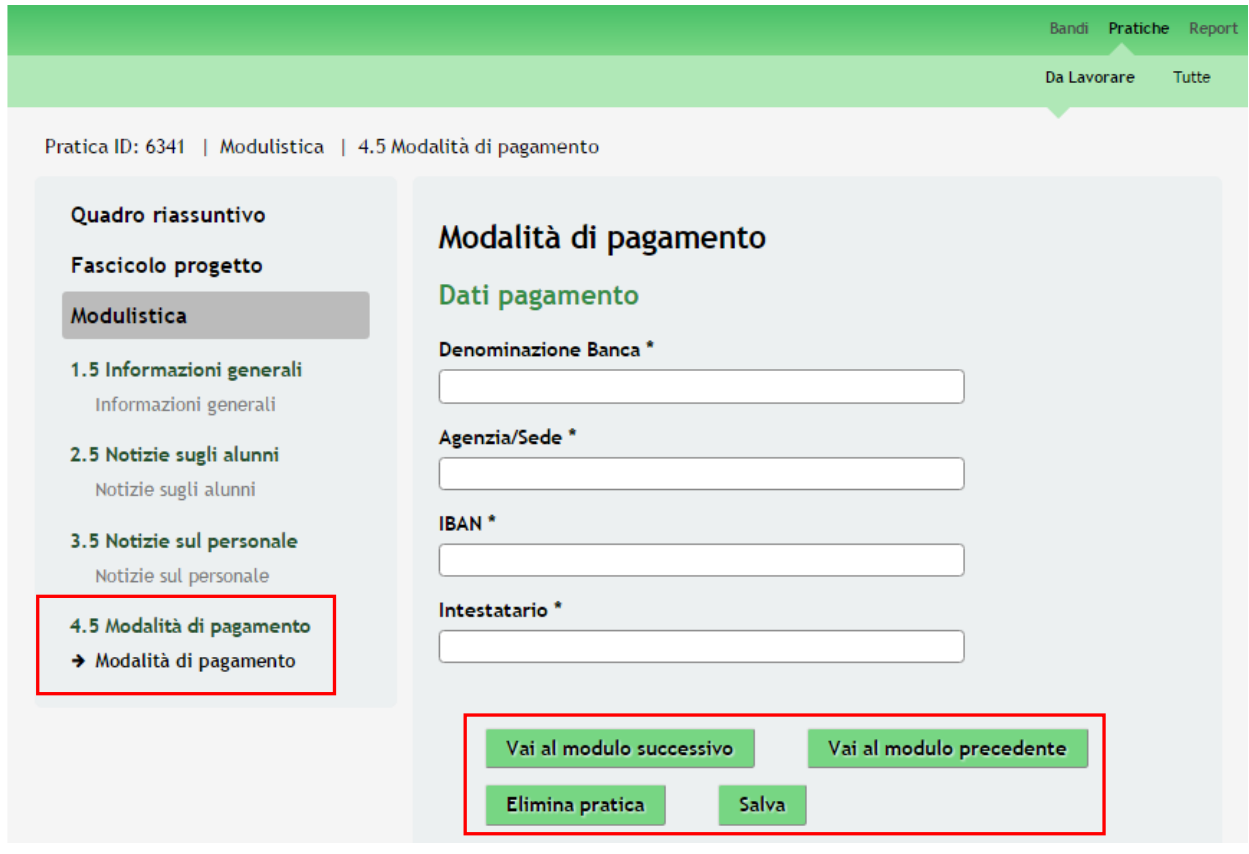

**Figura 13 Modulo 4 – Modalità di Pagamento**

<span id="page-14-1"></span>Nel quarto modulo è necessario indicare i **Dati di Pagamento.**

#### **ATTENZIONE**

#### *I campi marcati dall'asterisco sono obbligatori.*

Procedere compilando le informazioni riferite alle coordinate bancarie.

Al termine cliccare su **Vai al modulo successivo** per accedere al modulo successivo.

Il sistema effettua controlli sulle informazioni inserite nei termini di presenza dei dati obbligatori, formato e coerenza coi requisiti di partecipazione al bando.

Nel caso in cui siano rispettate tutte le predette condizioni la pratica viene salvata e passa al modulo successivo, in caso contrario verrà segnalato in rosso il relativo messaggio di errore. Sarà necessario correggere i dati errati per poter proseguire.

### **ATTENZIONE**

Cliccando sul pulsante è possibile tornare allo step di compilazione precedente qualora si volesse integrare o correggere dei dati inseriti nel modulo precedente.

## <span id="page-15-0"></span>**3.5 Modulo 5 – Conferma Dati**

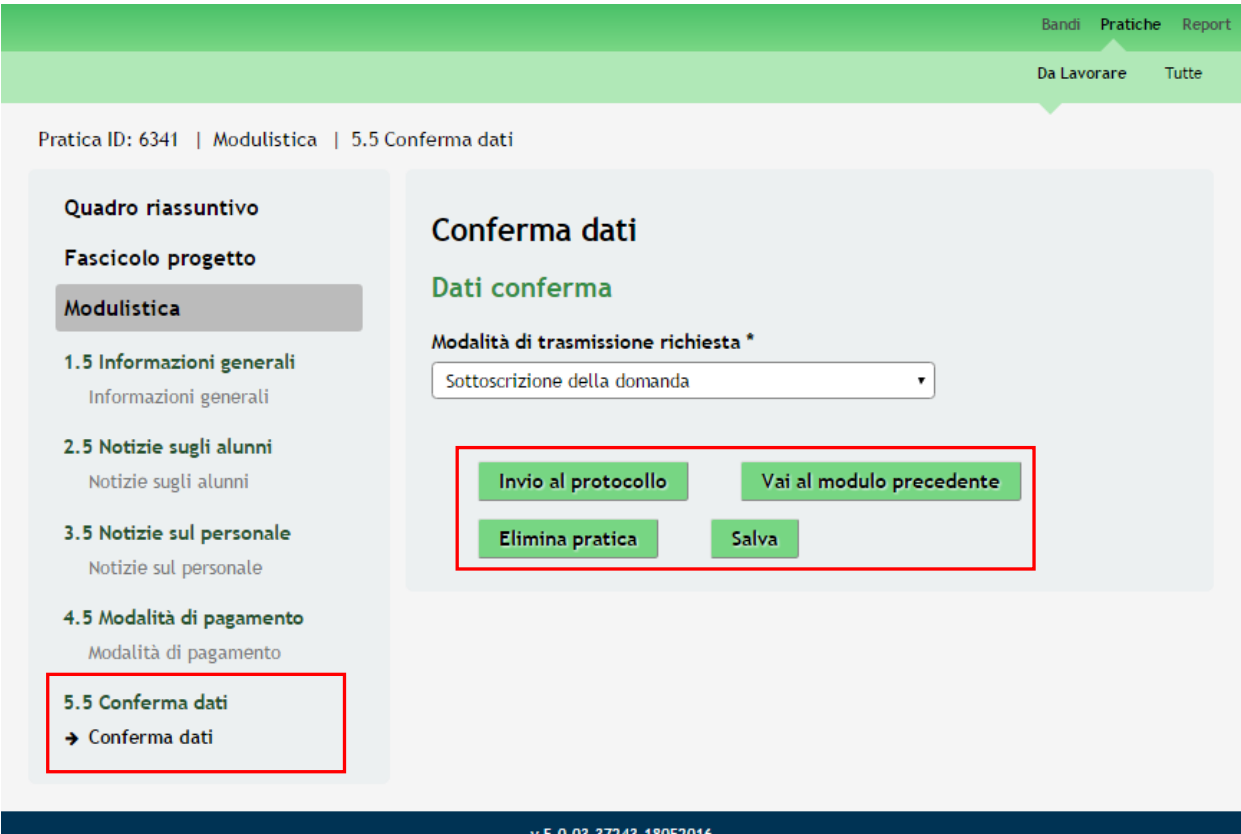

**Figura 14 Modulo 5 – Conferma Dati**

<span id="page-15-1"></span>Nel quinto modulo è possibile **Confermare i Dati inseriti** ed effettuare **l'invio della Domanda di Adesione**, è necessario la selezionare l'unica voce presente nel menù per proseguire.

Per completare la procedura di presentazione della domanda di adesione è necessario cliccare su Invia al protocollo .

Cliccando sul pulsante Vai al modulo precedente è possibile tornare allo step di compilazione precedente qualora si volesse integrare o correggere dei dati inseriti nel modulo precedente.

#### **ATTENZIONE**

*L'operazione è possible solo se NON è stato effettuato l'invio della pratica.'*

#### **ATTENZIONE**

Una volta effettuato l'invio della pratica non sarà più possibile modificare i dai inseriti.

La domanda di contributo verrà inviata al protocollo di Regione Lombardia.

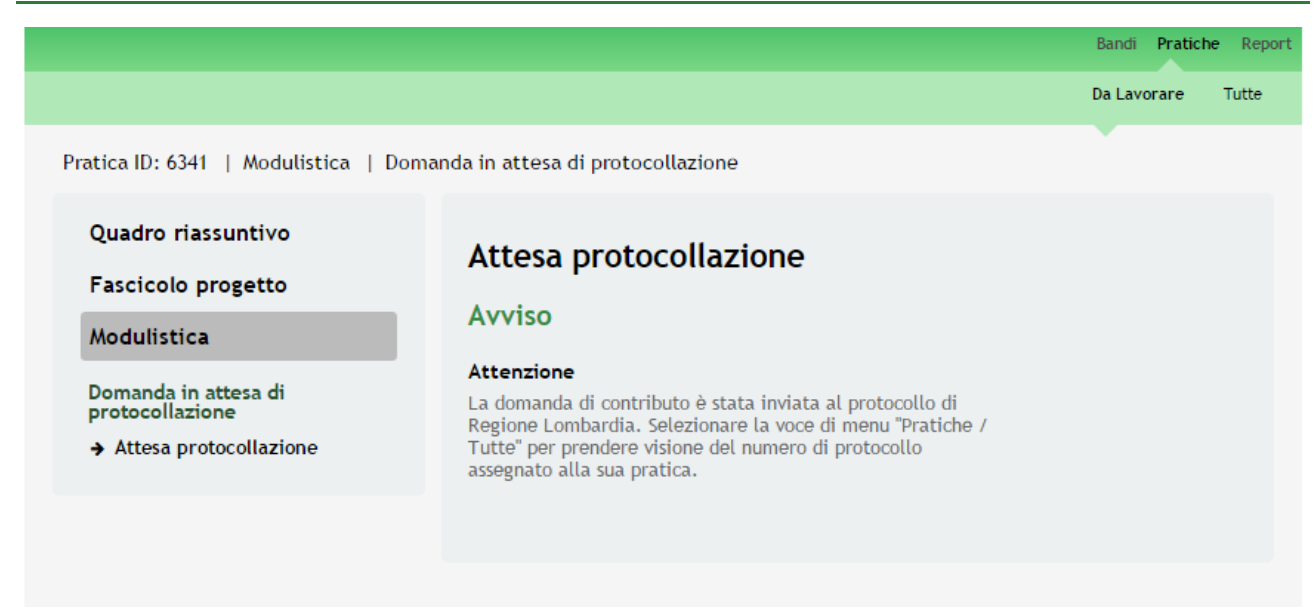

#### **Figura 15 Invio al Protocollo**

<span id="page-16-0"></span>Dall'area "**Pratiche**", selezionando la voce **Tutte** si accede all'elenco di tutte le pratiche del profilo per visualizzarne lo *STATO PRATICA*.

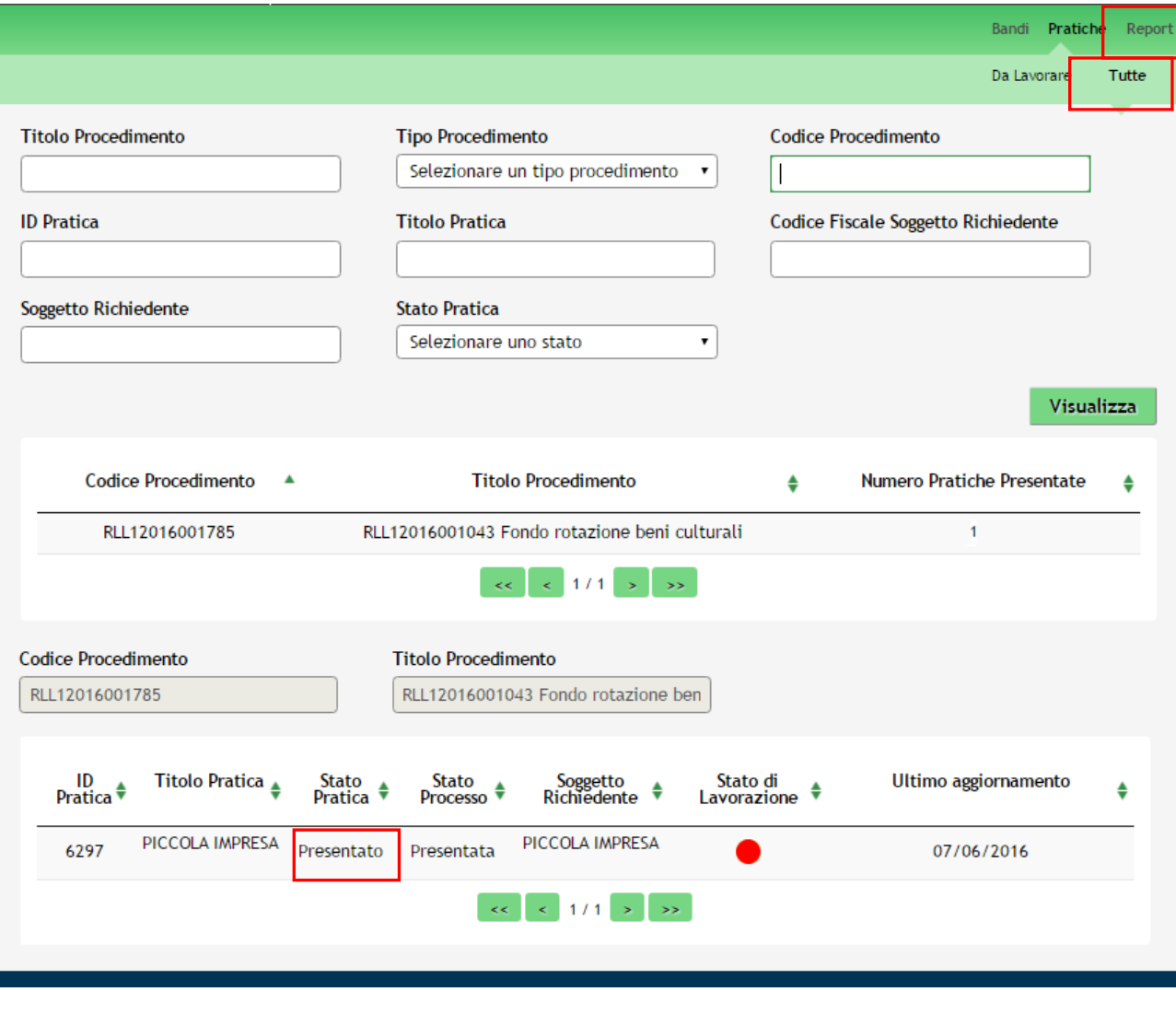

#### <span id="page-16-1"></span>**Figura 16 Stato pratica**

# <span id="page-17-0"></span>**4. Area Pratiche**

In qualunque momento è possibile accedere alla propria pratica tramite il menu **PRATICHE.**

Da questa area è possibile accedere alle pratiche:

- **DA LAVORARE**: ovvero tutte le pratiche di cui l'utente ha in carico la compilazione;
- **TUTTE**: ovvero tutte le pratiche visibili dall'utente.

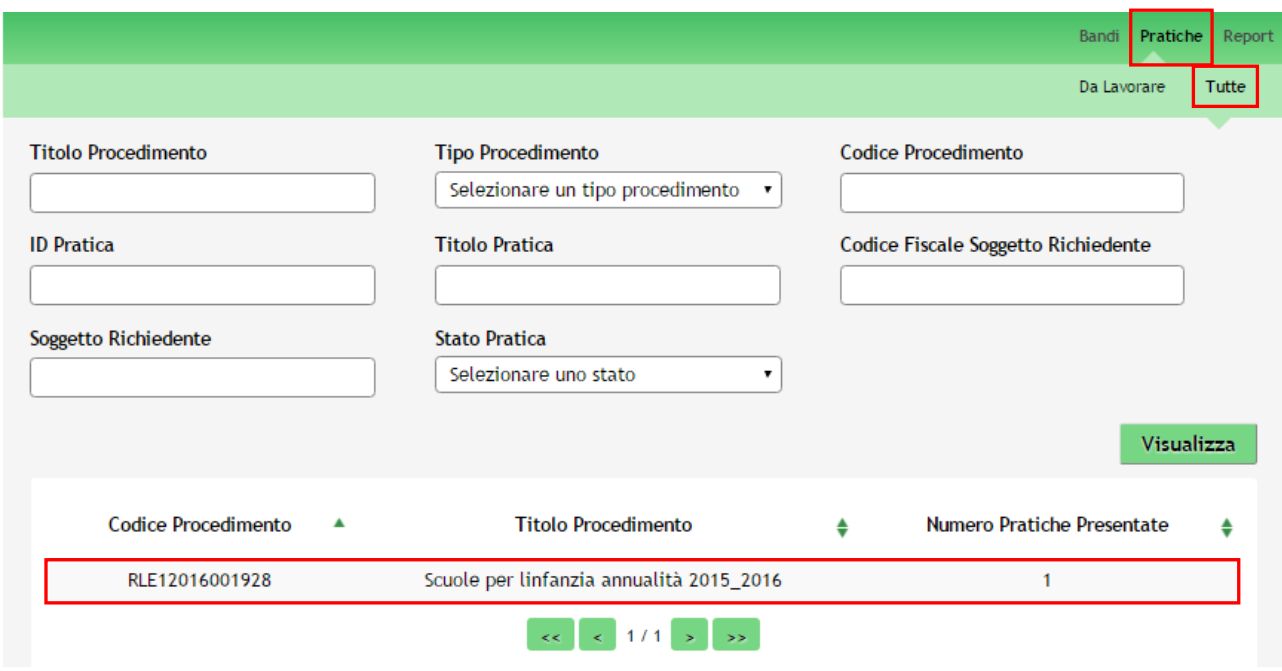

**Figura 17 Menu Pratiche - Tutte**

<span id="page-17-1"></span>E' possibile ricercare le pratiche d'interesse compilando almeno uno dei campi di ricerca e cliccando su **VISUALIZZA.**

In questo modo il sistema riporta il risultato ottenuto.

Cliccando sul dettaglio del procedimento di interesse è possibile visualizzare il dettaglio delle pratiche ad esso associate.

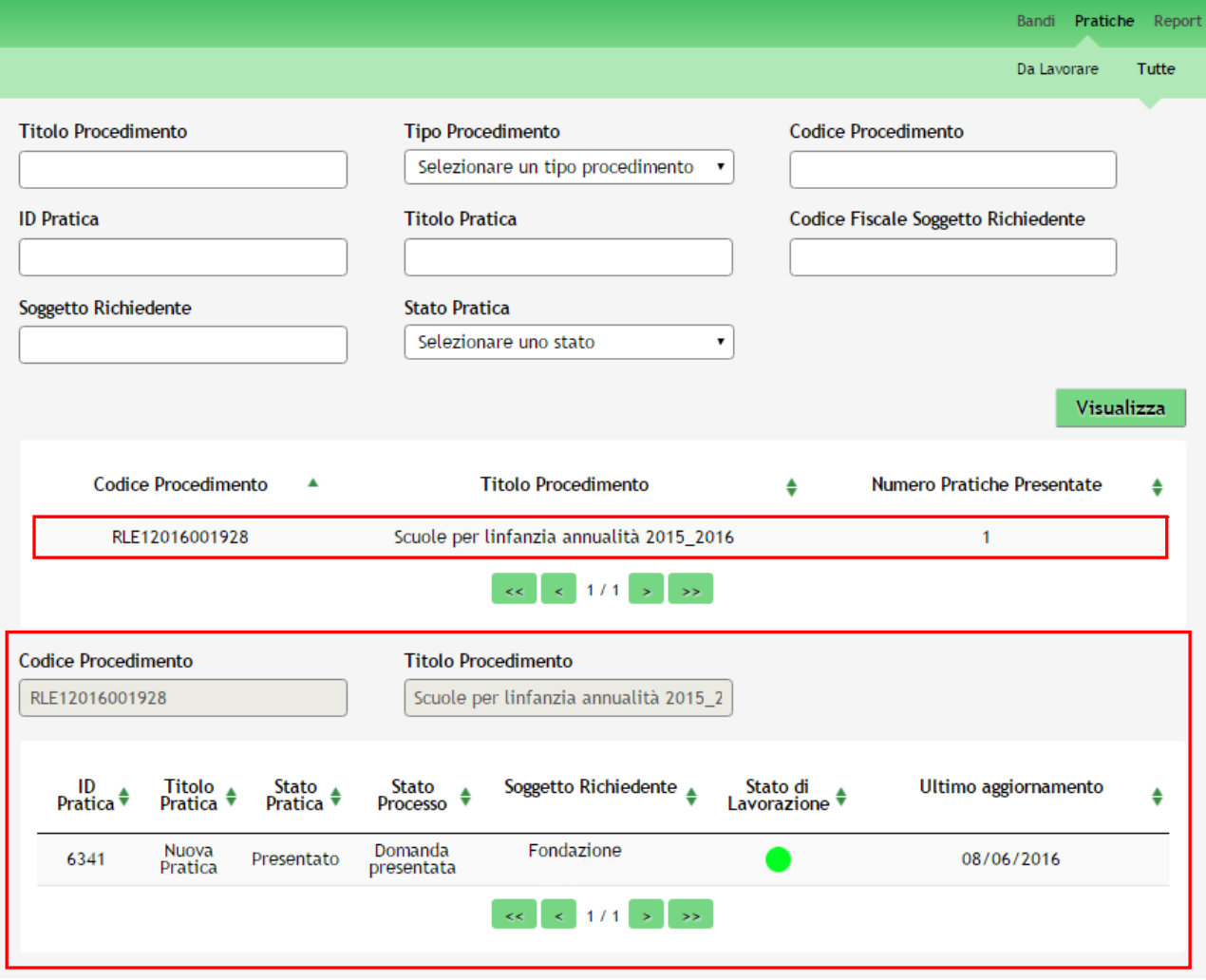

#### **Figura 18 Menu Pratiche – Tutte – Dettaglio del procedimento selezionato**

<span id="page-18-0"></span>Cliccare sulla pratica di interesse per accedervi.

All'interno della propria pratica, oltre alla modulistica del bando, è possibile consultare le seguenti macro sezioni:

**Quadro riassuntivo**: riporta le informazioni più significative riguardo al bando ed alla pratica

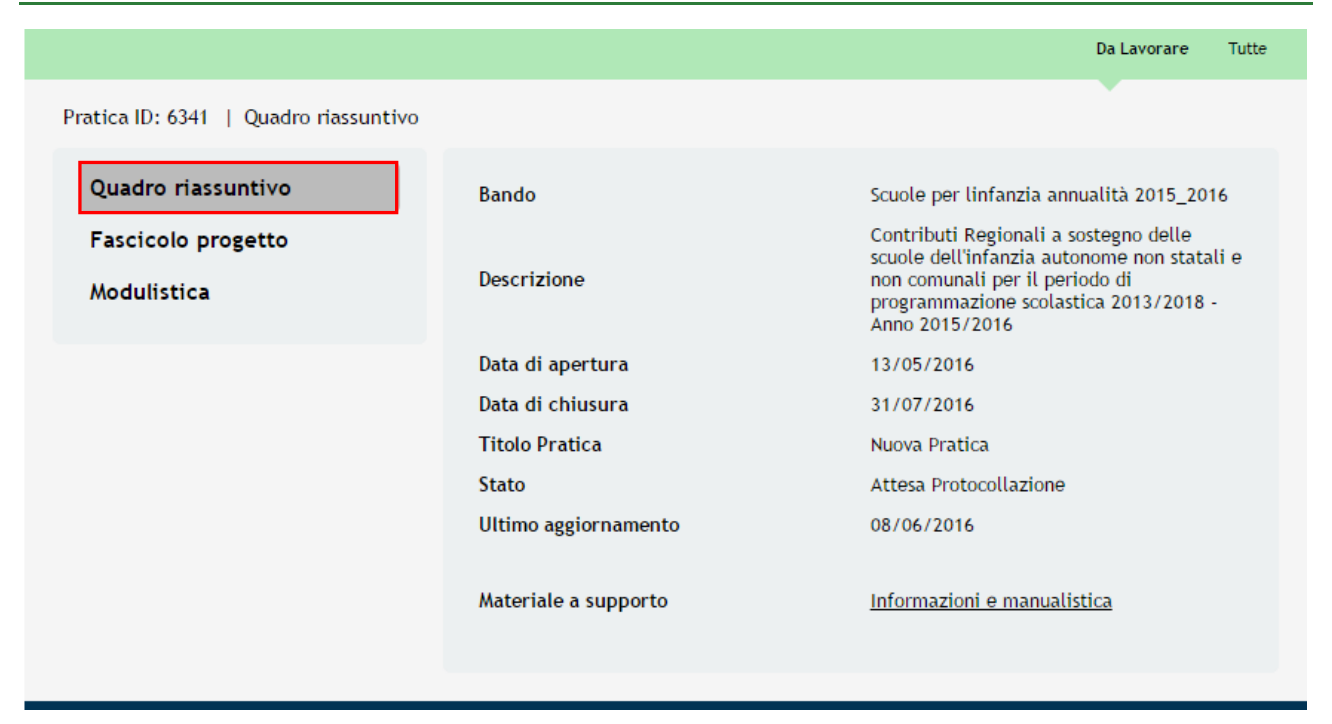

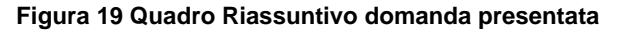

<span id="page-19-0"></span>Dal **Quadro riassuntivo** di una domanda in lavorazione è possibile procedere con lo sblocco della pratica cliccando su

#### Sblocca pratica .

In questo modo la pratica non è più in carico all'operatore che la sta compilando ed è accessibile ad un altro utente

 $\sim$ 

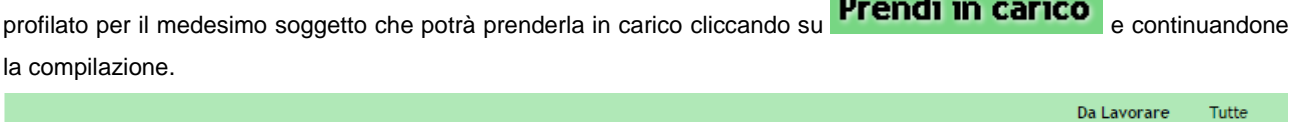

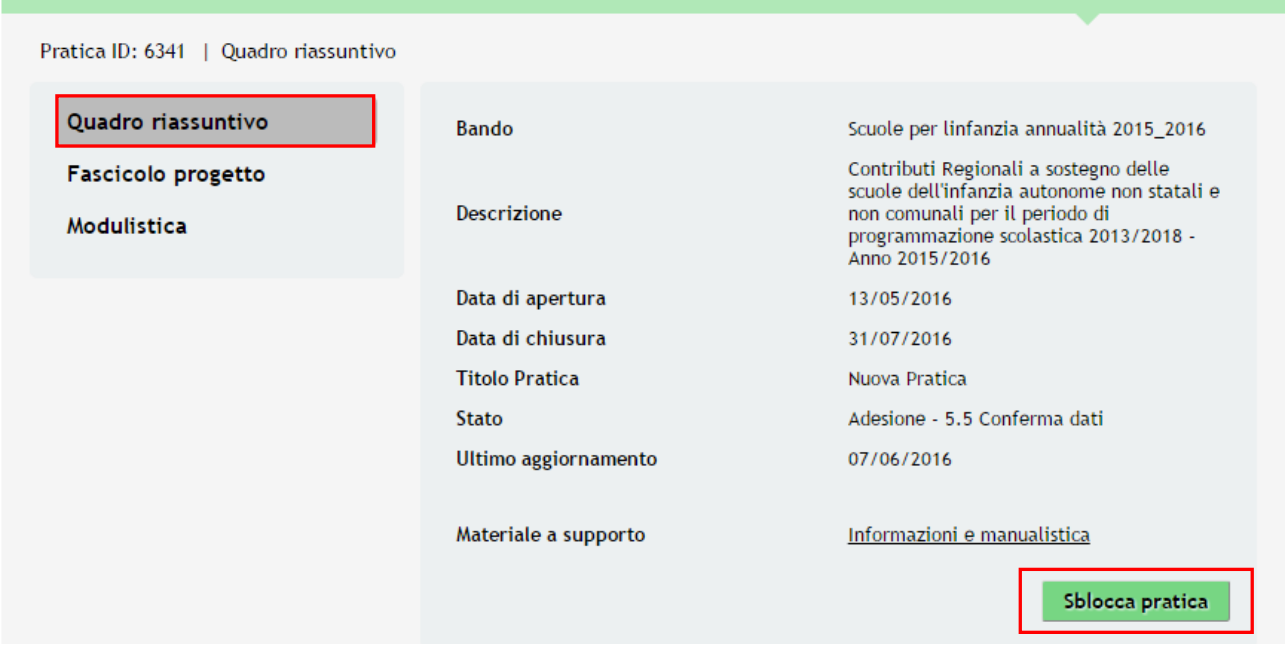

<span id="page-19-1"></span>**Figura 20 Quadro Riassuntivo – Sblocca pratica**

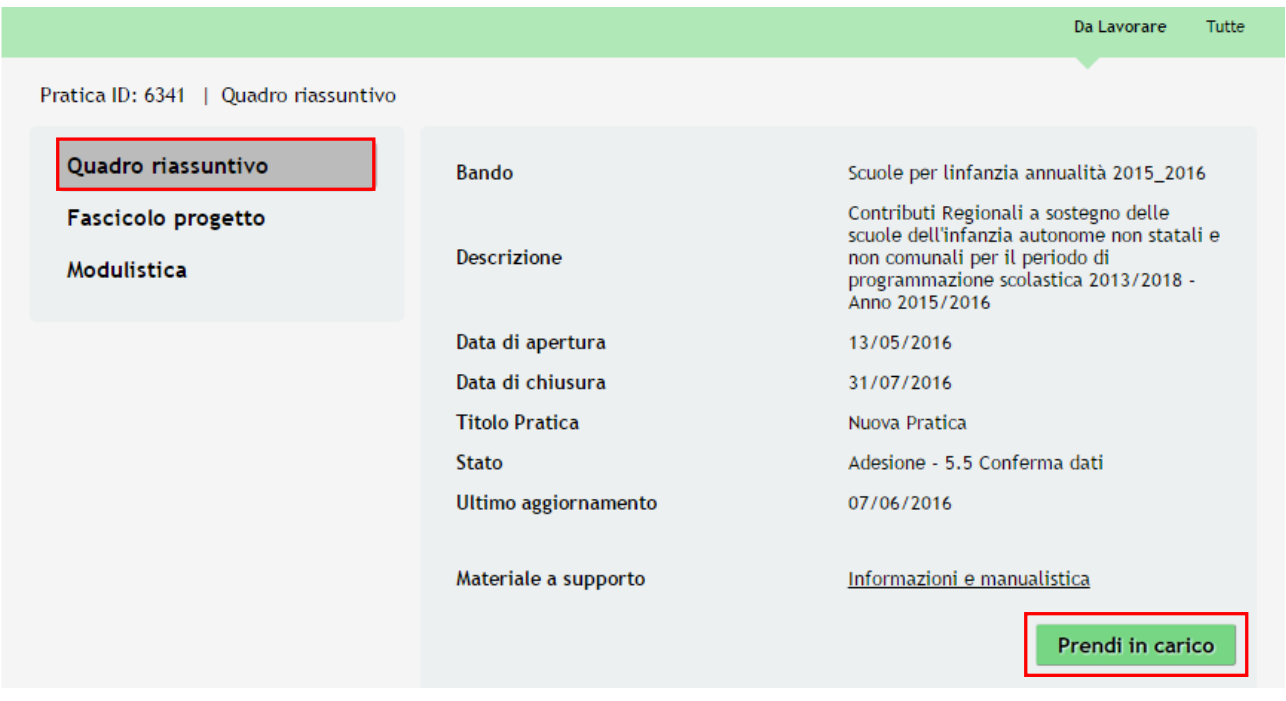

**Figura 21 Quadro Riassuntivo – Prendi in carico**

<span id="page-20-0"></span>**Fascicolo progetto**: contiene i documenti che vengono caricati e scaricati dall'utente.

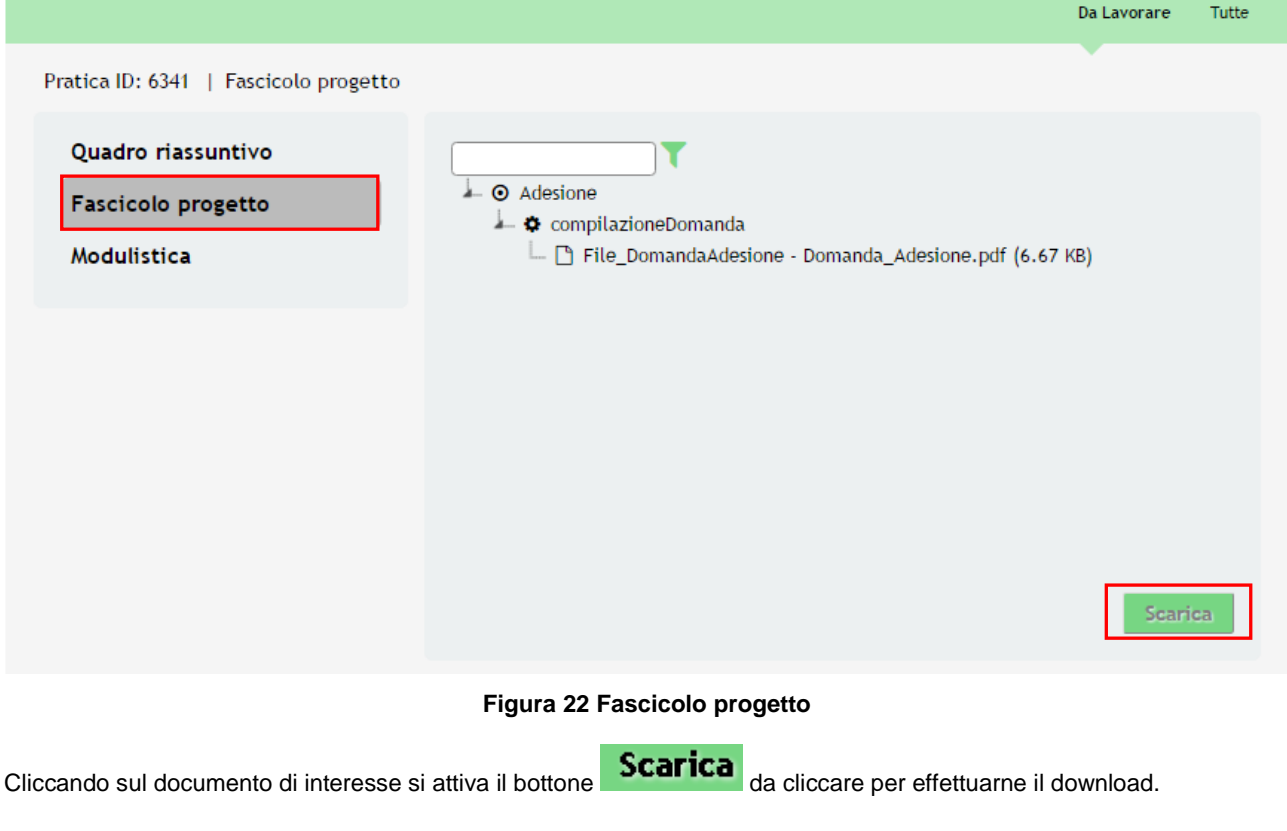

<span id="page-20-1"></span>**Modulistica**: in cui è possibile visualizzare i dettagli della pratica.

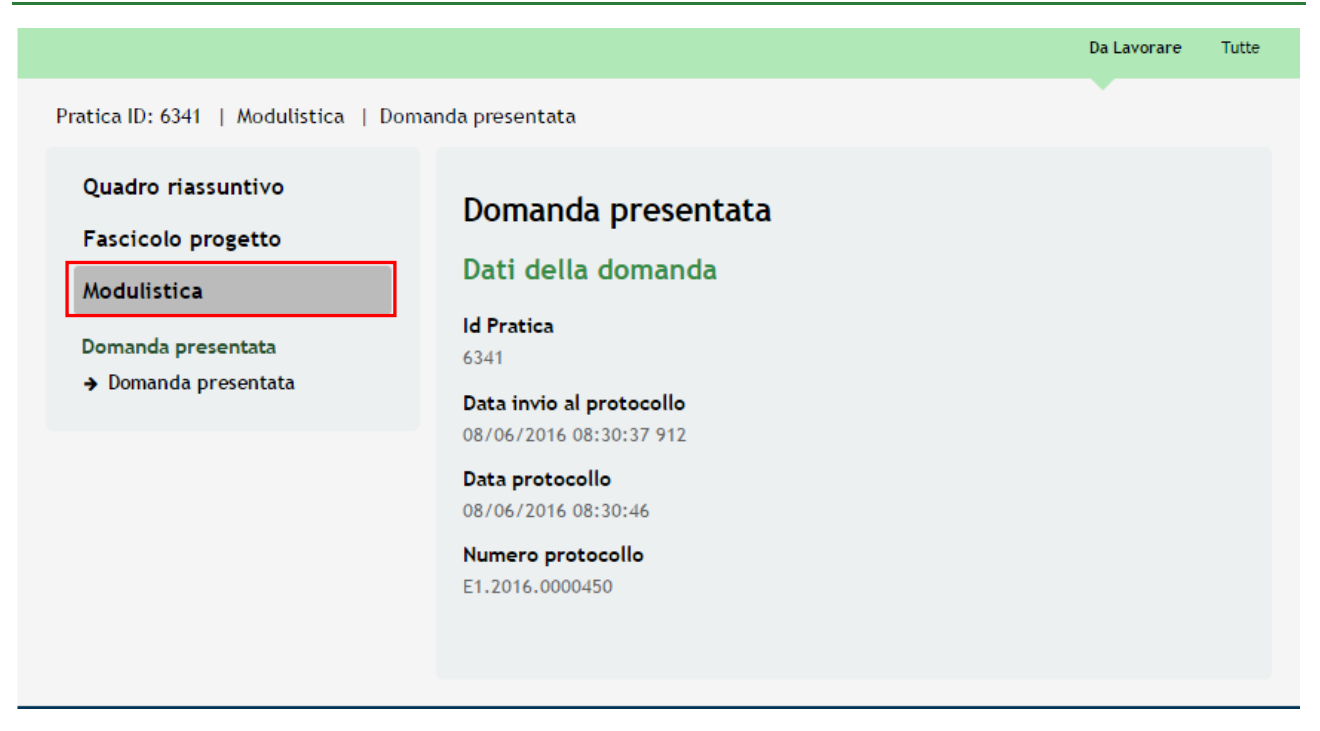

<span id="page-21-0"></span>**Figura 23 Modulistica Pratica inviata**